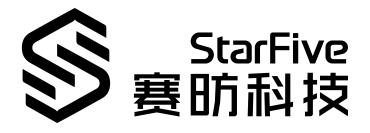

# Run RPi Demo on VisionFive 2 to make LED Blink at the PWM Frequency

with Python Application Note Version: 1.2 Date: 2025/06/10 Doc ID: VisionFive 2-ANEN-014

# **Legal Statements**

Important legal notice before reading this documentation.

#### **PROPRIETARY NOTICE**

Copyright©Shanghai StarFive Semiconductor Co., Ltd., 2025. All rights reserved.

Information in this document is provided "as is," with all faults. Contents may be periodically updated or revised due to the product development. Shanghai StarFive Semiconductor Co., Ltd. (hereinafter "StarFive") reserves the right to make changes without further notice to any products herein.

StarFive expressly disclaims all warranties, representations, and conditions of any kind, whether express or implied, including, but not limited to, the implied warranties or conditions of merchantability, fitness for a particular purpose and non-infringement.

StarFive does not assume any liability rising out of the application or use of any product or circuit, and specifically disclaims any and all liability, including without limitation indirect, incidental, special, exemplary, or consequential damages.

All material appearing in this document is protected by copyright and is the property of StarFive. You may use this document or any part of the document for internal or educational purposes only, provided you do not modify, edit or take out of context the information in this document in any manner. Information contained in this document may be used, at your sole risk, for any purposes. StarFive authorizes you to copy this document, provided that you retain all copyright and other proprietary notices contained in the original materials on any copies of the materials and that you comply strictly with these terms. This copyright permission does not constitute an endorsement of the products or services.

#### **Contact Us**

Address: Room 506, Building 2, No. 61 Shengxia Rd., China (Shanghai) Pilot Free Trade Zone, Shanghai, 201203, China

Website: http://www.starfivetech.com

Email: <a href="mailto:sales">sales@starfivetech.com(sales">sales@starfivetech.com(support@starfivetech.com(support</a>) , <a href="mailto:support@starfivetech.com">support@starfivetech.com</a>(sales) , <a href="mailto:support@starfivetech.com">support@starfivetech.com</a>(sales) )

# Contents

| List of Tables                     | 4   |
|------------------------------------|-----|
| List of Figures                    | . 5 |
| Legal Statements                   | .2  |
| Preface                            | 6   |
| 1. Introduction                    | .7  |
| 1.1. 40-Pin GPIO Header Definition | .7  |
| 2. Preparation                     | .8  |
| 2.1. Environment Requirements      |     |
| 2.2. Preparing Hardware            | . 8 |
| 2.2.1. Hardware Setup              | . 9 |
| 2.3. Preparing Software            | 10  |
| 3. Running Demo Codes              | 13  |
| 4. Demo Source Code                | 14  |
| 5. Resources                       | 15  |
| 6. Buy Now                         | 16  |

# List of Tables

| Table 0-1 Version History                  | 5 |
|--------------------------------------------|---|
| Table 2-1 Hardware Preparation             | 3 |
| Table 2-2 Connect LED to the 40-Pin Header | ) |

# List of Figures

| Figure 1-1 40-Pin GPIO Header Definition              | 7  |
|-------------------------------------------------------|----|
| Figure 2-1 Breadboard Overview                        | 9  |
| Figure 2-2 Connect LED, resistor to the 40-Pin Header | 10 |

# Preface

About this guide and technical support information.

#### About this document

This application note provides steps to run RPi GPIO demo on VisionFive 2 to make an LED blink at the PWM frequency.

#### **Version History**

#### Table 0-1 Version History

| Version | Released   | Revision                                                                                                    |
|---------|------------|----------------------------------------------------------------------------------------------------|
| 1.2     | 2025/06/10 | Updated the <i>Connect LED to the 40-Pin Header</i> table in <u>Hardware Setup (on page 9)</u> .                |
| 1.1     | 2023/06/08 | Updated the method for installing VisionFive.gpio package in <u>Preparing</u><br><u>Software (on page 10)</u> . |
| 1.0     | 2023/05/31 | The first official release.                                                                                     |

#### Notes and notices

The following notes and notices might appear in this guide:

tip:

Suggests how to apply the information in a topic or step.

Note:

Explains a special case or expands on an important point.

Important:

Points out critical information concerning a topic or step.

#### CAUTION:

Indicates that an action or step can cause loss of data, security problems, or performance issues.

Warning:

Indicates that an action or step can result in physical harm or cause damage to hardware.

# 1. Introduction

i

This application note provides steps to run RPi GPIO demo on VisionFive 2 to make an LED blink at the PWM frequency.

**Tip:** VisonFive.gpio is compatible with the RPi.GPIO command, which means that the RPi.GPIO python demo can be run on VisionFive 2. In addition, the callback function of API add\_event\_detect() has been optimized compared to RPi.GPIO, which adds a *edge\_type* parameter in callback function. Therefore, the python demo of RPi.GPIO related to callback functions needs to be modified manually by adding *edge\_type* parameter.

### 1.1. 40-Pin GPIO Header Definition

The following figure shows the location of the 40-pin header on VisionFive 2.

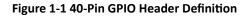

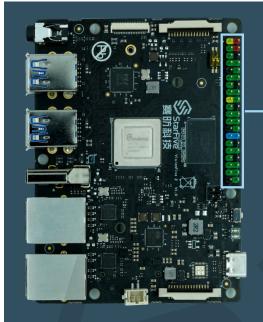

|                   |    |                      |    | EV Dawner        |
|-------------------|----|----------------------|----|------------------|
| 3.3V Power        | 1  |                      | 2  | 5V Power         |
| GPIO58 (I2C SDA)  | 3  | ••                   | 4  | 5V Power         |
| GPI057 (I2C SCL)  | 5  |                      | 6  | GND              |
| GP1055            | 7  |                      | 8  | GPIO5 (UART TX)  |
| GND               | 9  | • •                  | 10 | GPIO6 (UART RX)  |
| GPIO42            | 11 |                      | 12 | GPIO38           |
| GPIO43            | 13 |                      | 14 | GND              |
| GPIO47            | 15 | $(\bullet, \bullet)$ | 16 | GPIO54           |
| 3.3V Power        | 17 |                      | 18 | GPIO51           |
| GPIO52 (SPI MOSI) | 19 | • •                  | 20 | GND              |
| GPIO53 (SPI MISO) | 21 | • •                  | 22 | GPIO50           |
| GPIO48 (SPI SCLK) | 23 | •                    | 24 | GPIO49 (SPI CE0) |
| GND               | 25 | ••                   | 26 | GPIO56           |
| GPIO45            | 27 | • •                  | 28 | GPIO40           |
| GPIO37            | 29 | • •                  | 30 | GND              |
| GPIO39            | 31 | • •                  | 32 | GPIO46 (PWM0)    |
| GPIO59 (PWM1)     | 33 | • •                  | 34 | GND              |
| GPIO63            | 35 | • •                  | 36 | GPIO36           |
| GPIO60            | 37 | • •                  | 38 | GPIO61           |
| GND               | 39 | • •                  | 40 | GPIO44           |

Note:

The multiplexed pin has been initialized and cannot be used as a general GPIO.

# 2. Preparation

Before executing the demo program, make sure you prepare the following:

### 2.1. Environment Requirements

The environment requirements are as follows:

- Linux Kernel: Linux 5.15
- OS: Debian 12
- SBC: VisionFive 2
- SoC: JH-7110

### 2.2. Preparing Hardware

Before executing the demo program, make sure you prepare the following:

| Туре                 | м/о* | Item                                                                                                    | Notes                                                                                                    |
|----------------------|------|----------------------------------------------------------------------------------------------------|----------------------------------------------------------------------------------------------------|
| General              | м    | VisionFive 2 Board                                                                                                    |                                                                                                    |
| General              | Μ    | <ul> <li>32 GB (or more) micro-SD card</li> <li>Micro-SD card reader</li> <li>Computer (Windows/Mac OS/Linux)</li> <li>USB to serial converter (3.3 V I/O)</li> <li>Ethernet cable</li> <li>Power adapter (5 V / 3 A)</li> <li>USB Type-C Cable</li> </ul> | These items are used for flashing Debian OS into<br>a Micro-SD card.                                                                                                    |
| GPIO De-<br>mo (PWM) | M    | <ul> <li>An LED</li> <li>A Breadboard</li> <li>Two Male-Female jumper wires</li> <li>470 Ω color ring resistor</li> </ul>                                                                                                    | <ul> <li>LED stands for Light Emitting Diode, and glows when electricity is passed through it. The longer leg (known as the 'anode'), is always connected to the positive supply of the circuit. The shorter leg (known as the 'cathode') is connected to the negative side of the power supply, known as 'ground'.</li> <li>Breadboard: Refer to Breadboard Introduction (on page 9).</li> <li>Resistor: Resistors are a way of limiting the amount of electricity going through a circuit; specifically, they limit the amount of 'current' that is allowed to flow.</li> </ul> |

#### Table 2-1 Hardware Preparation

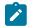

\*: M: Mandatory, O: Optional

Note:

#### **Breadboard Introduction**

The breadboard is a way of connecting electronic components to each other without having to solder them together. They are often used to test a circuit design before creating a Printed Circuit Board (PCB). As shown in the following figure, there are two lines at the top and the bottom respectively of the breadboard. These two lines are used for power connection: the blue line is for negative and the red line is for positive. Besides, they are divided into two sections, and the holes in each section are connected.

In each column (from A to E, and F to J), holes are connected electrically. In each row (from 1 to 57), holes are not connected.

#### Figure 2-1 Breadboard Overview

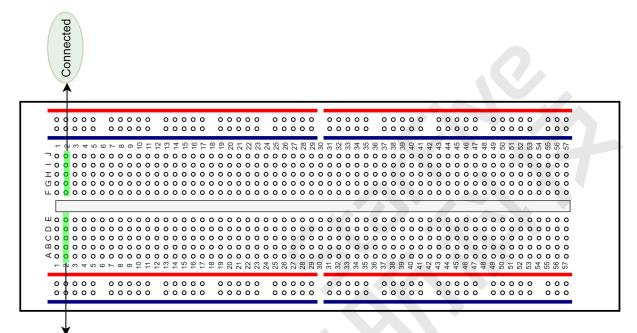

### 2.2.1. Hardware Setup

Connected

The following table and figure describe how to connect LED to the 40-pin GPIO Header:

|          | 40-Pin GPIO Header |          |  |  |
|----------|--------------------|----------|--|--|
| LED      | Pin Number         | Pin Name |  |  |
| Positive | 36                 | GPIO36   |  |  |
| Negative | 34                 | GND      |  |  |

#### Table 2-2 Connect LED to the 40-Pin Header

Perform the following to connect the LED to the 40-pin GPIO Header:

- 1. Connect GPIO36 pin of VisionFive 2 to the red line of the breadboard.
- 2. Set up the resistor as shown in the following figure.
- 3. Connect the longer leg of the LED to the red line of the breadboard.
- 4. Connect the shorter leg of the LED to the blue line of the breadboard.
- 5. Connect the GND pin of VisionFive 2 to the blue line of the breadboard.

#### Figure 2-2 Connect LED, resistor to the 40-Pin Header

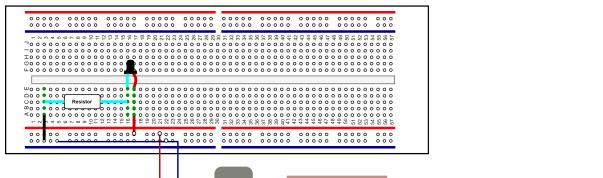

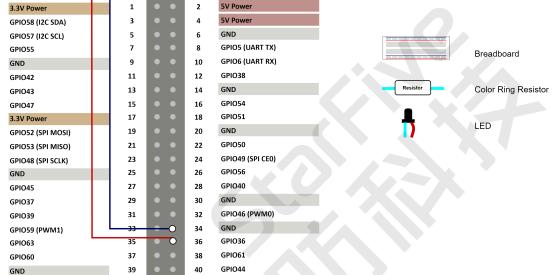

### 2.3. Preparing Software

Make sure the following procedures are performed:

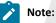

The python project, VisionFive.gpio, is applicable for VisionFive, VisionFive 2 and JH-7110 EVB.

- 1. Flash Debian OS into a Micro-SD card as described in the *Flashing Fedora OS to a Micro-SD Card* section in the <u>VisionFive</u> 2 Single Board Computer Quick Start Guide.
- Log into the Debian and make sure VisionFive 2 is connected to the Internet. For detailed instructions, refer to the Using <u>SSH over Ethernet</u> or Using a USB to Serial Converter section in the <u>VisionFive 2 Single Board Computer Quick Start</u> <u>Guide</u>.
- 3. Extend the partition on Debian as described in *Extend Partition* in the <u>VisionFive 2 Single Board Computer Quick Start</u> <u>Guide</u>.
- 4. Execute the following command to install PIP on Debian:

apt-get install python3-pip

5. Execute the pip command on VisionFive 2 Debian to install the VisionFive.gpio package:

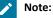

Due to the fact that pypi.org official website does not yet support uploading whl installation packages for the RISC-V platform, so it cannot directly execute pip install VisionFive.gpio command to install online.

Please follow the steps below to install the VisionFive.gpio package.

a. Execute the following command to install dependent package:

```
apt install libxml2-dev libxslt-dev
python3 -m pip install requests wget bs4
```

b. Execute the following command to run the installation script Install\_VisionFive\_gpio.py:

python3 Install\_VisionFive\_gpio.py

1

The installation script codes are as follows:

```
import requests
import wget
import sys
import os
from bs4 import BeautifulSoup
def parse_data(link_addr, class_type, key_str):
   req = requests.get(url=link_addr)
   req.encoding = "utf-8"
   html=req.text
   soup = BeautifulSoup(req.text,features="html.parser")
   package_version = soup.find(class_type,class_=key_str)
   dd = package_version.text.strip()
   data = dd.split()
   return data
def parse_link(link_addr, class_type, key_str):
   req = requests.get(url=link_addr)
   req.encoding = "utf-8"
   html=req.text
   soup = BeautifulSoup(req.text,features="html.parser")
   search_data = soup.find(class_type,class_=key_str)
   search_data_2 = search_data.find("a")
   dl_link_get = search_data_2.get("href")
   return dl_link_get
def get_dl_addr_page():
   link_address = "https://pypi.org/project/VisionFive.gpio/#history"
   key_str = "release_version"
   class_key = "p"
    data_get = parse_data(link_address, class_key, key_str)
    latest_version = data_get[0]
   dl_addr_page
 = "https://pypi.org/project/VisionFive.gpio/{}/#files".format(latest_version)
    return dl_addr_page
def get_dl_addr_of_latest_version(link_addr):
   key_str = "card file__card"
   class_key = "div"
    addr_get = parse_link(link_addr, class_key, key_str)
    return addr get
def main():
   dl_addr_p = get_dl_addr_page()
   whl_dl_addr = get_dl_addr_of_latest_version(dl_addr_p)
   whl_name = whl_dl_addr.split("/")[-1]
   whl_name_suffix = os.path.splitext(whl_name)[-1]
   whl_name_prefix = os.path.splitext(whl_name)[0]
   whl_name_prefix_no_platform = whl_name_prefix[0: len(whl_name_prefix) - 3]
   new_platform = "linux_riscv64"
    rename_whl_name = "{}{}".format(whl_name_prefix_no_platform, new_platform,
 whl_name_suffix)
```

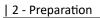

| wget.download(whl_ | dl | addr. | out=rename | whl | name) |
|--------------------|----|-------|------------|-----|-------|
|                    |    |       |            |     |       |

```
os.system("pip install " + rename_whl_name)
os.system("rm -rf " + rename_whl_name)
```

```
if __name__ == '__main__':
    sys.exit(main())
```

### 3. Running Demo Codes

To run the demo code, perform the following on VisionFive 2 Debian:

- 1. To run the RPi demo on VisionFive 2, you need to replace the import RPi.GPIO as GPIO command with import VisionFive.gpio as GPIO in the RPi Python demo.
- 2. Locate to the directory where the test code, RPi\_demo\_#PWM#\_run\_on\_VisionFive.py, exists:
  - a. Execute the following command to install dependency:

pip install pillow

b. Execute the following command to get the directory where VisionFive.gpio exists:

pip show VisionFive.gpio

#### Result:

Location: /usr/local/lib64/python3.9/site-packages

#### Note:

The actual output depends on how the application is installed.

c. Execute the following to enter the directory, for example, /usr/local/lib64/python3.9/sitepackages as indicated in the previous step output:

cd /usr/local/lib64/python3.9/site-packages

d. Execute the following command to enter the sample-code directory:

cd ./VisionFive/sample-code/

3. Under the sample-code directory, execute the following command to execute the demo code:

sudo python RPi\_demo\_#PWM#\_run\_on\_VisionFive.py

Alternatively, you can execute the following command:

sudo python3 RPi\_demo\_#PWM#\_run\_on\_VisionFive.py

#### Result:

The LED blinks and the blink frequency will change according to the PWM frequency.

### 4. Demo Source Code

The Python source code of this demo is provided for reference purposes only.

```
RPi_demo_#PWM#_run_on_VisionFive.py:
```

```
#import RPi.GPIO as GPIO
#Note: above command must be replaced with command below
import VisionFive.gpio as GPIO
                          #***
from time import sleep
ledpin = 36  # PWM pin connected to LED
GPIO.setwarnings(False)  # disable warnings
GPIO.setmode(GPIO.BOARD)  # set pin numbering system
GPIO.setup(ledpin,GPIO.OUT)
pi_pwm = GPIO.PWM(ledpin,1000) # create PWM instance with frequency
pi_pwm.start(0)  # start PWM of required duty cycle
while True:
   for duty in range(0,101,1):
                                        # provide duty cycle in the range 0-100
       pi_pwm.ChangeDutyCycle(duty)
       sleep(0.01)
   sleep(0.5)
   for duty in range(100,-1,-1):
       pi_pwm.ChangeDutyCycle(duty)
       sleep(0.01)
   sleep(0.5)
```

# 5. Resources

Click on this tab to find all SBC relevant resources.

StarFive provides the following resources to guide you through an extraordinary experience on using the VisionFive 2 SBC.

- <u>RVspace Wiki</u>
- <u>Application Center</u>
- Documentation Center
- <u>Technical Forum</u>
- <u>VisionFive 2 GitHub Repository</u>
- <u>VisionFive 2 Debian OS Download</u>
- <u>Code download</u>
- <u>View All PDF Documents</u>

# 6. Buy Now

Click on this tab to find all the online shops and compatible accessories.

#### **Buy SBC**

Use the following page to find your nearest sales channel or the global channels for purchasing a VisionFive 2 Single Board Computer (SBC).

Buy VisionFive 2

#### **Buy Parts**

Use the following page to find the parts that are tested as compatible with VisionFive 2.

Buy Accessory